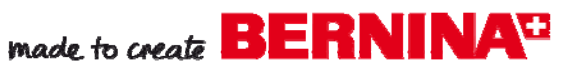

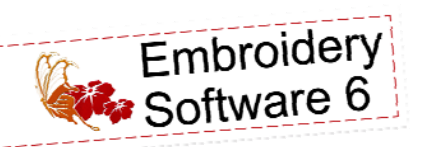

# Sensational Swirls Valentine Mini-Quilt

Created by Elva Mungai

*Use BERNINA Embroidery Software 6 to create a mini quilt for the cork side of the dry erase board. Combine a printable heart with an embroidered one and add some lettering and lace for the finishing touches.* 

Supplies

#### **Machine & Accessories**

- BERNINA Embroidery Software 6
- BERNINA Sewing & Embroidery Machine
- BERNINA Large Oval Hoop or Jumbo Hoop
- BERNINA Teardrop Embroidery Foot #26
- BERNINA Exclusive Sensational Swirls Embroidery Collection #21003
- Feet #2A and 10, 10C, or 10D

#### **Notions**

- 1/2 yd cotton fabric for Valentine and backing
- OESD Ultra Clean & Tear
- OESD Fuse & Fleece
- Spool of 1 1/2 inch lace with bound edge
- Decorative Ribbon Flower
- 505 Temporary Spray Adhesive

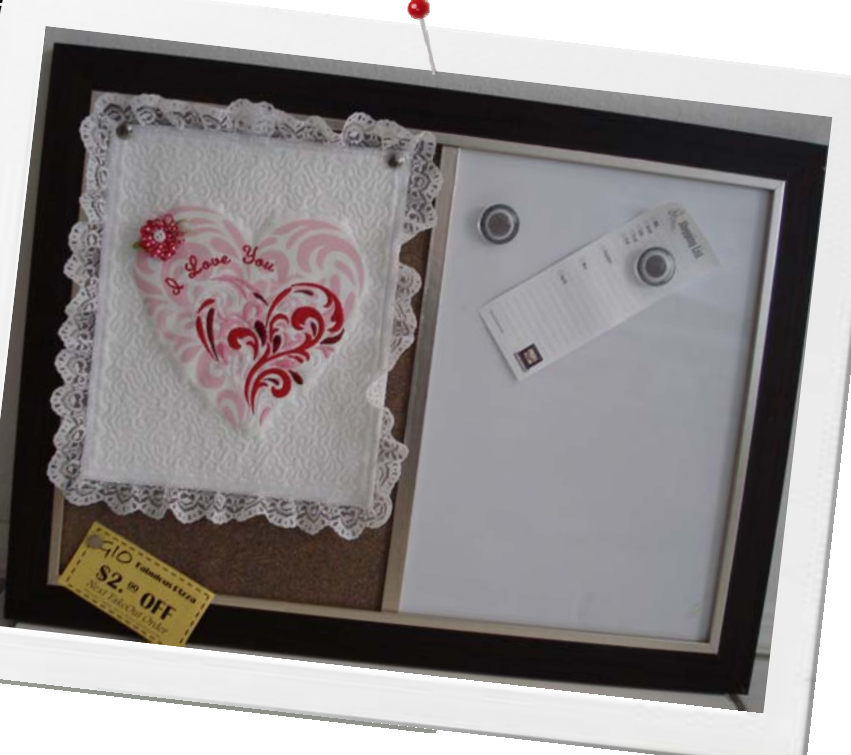

## Open a New Page in Bernina Embroidery Software 6

Click Art Canvas..

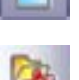

- Click the Load Picture tool. Navigate to the folder of Printable Designs for the Sensation Swirls Collection #21003. Click the Large Heart.jpg design. Select Import and click Enter.
	- If the heart is not selected click on the Select Graphic Object tool and then on the heart.
- Click Bitmaps on the top tool bar and select the Image Adjustment Lab to change the color of the heart. Using the controls of the Image Adjustment Lab, change the **Temperature** to 2691, the **Tint** to –92, and the **Saturation** to 73. Click OK to select the changes that have been made.
- Select File>Print and print one copy of the heart onto TAP Transfer Artist Paper. (Follow instructions on the package for printing.)
- To save the Heart.jpg with the color change, click on the Save Picture tool.
- Click Embroidery Canvas. The pink heart will appear as a picture in the embroidery canvas. To add the embroidered heart, click File>Insert Design. Navigate to the Sensational Swirls Collection. Select the heart design, #21003-16.art to add it to the printed design.
- Click and drag the inserted design to the lower right edge of the printed heart.

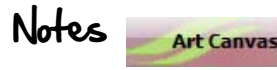

*Use Art Canvas to load the printable picture of the large heart, and to print the heart to use as an ironon image.* 

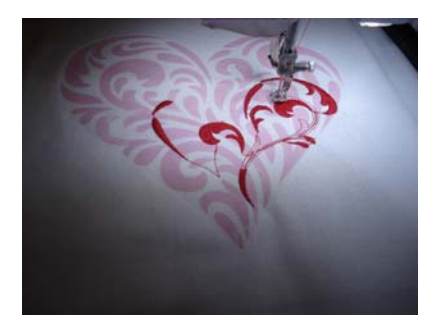

*Embroidered heart is stitched over the printed Large Heart Design.* 

made to create **BERNINA<sup>U</sup>** 

## BERNINA Embroidery Software 6, cont'd

- Click File>Save As and name the design Valentine and save it in your project folder.
- Right click on the lettering tool to open the object properties dialog box for lettering. Type "I Love You" and select the Abby Script Font and Circle CW. Click OK. While it is selected, change color to color number one.
- Follow instructions on the prompt line at the bottom left of the screen to place the lettering. With the lettering still selected, click on the lettering and the corner boxes with change from black to clear so that the lettering can be rotated to circle around the upper left edge of the heart.
- The only other changes to be made to the heart, are to change the colors to pink, white, and shades of red for a more Valentine look.
- Click the Color Menu tool and select Thread Colors to open the thread settings dialog box. From the drop down list in the center of the box, select Isacord Numerical.
- Change the second color of the design (indicated by an \* in the color list) to 2560-Azalea pink. Change the third color to 0010-Silky White, and the fourth color to 1912-Winterberry. For the next color in the thread list choose 0015-White. This color is the one that will be used for the stipple stitch around the design. Color number one remains the same as in the original design 1906-Tulip. This color will also be used for the lettering.
- Click on the last color box in color film and drag it to join the first box that is stitched in the same color.
- Click Save to save the design to this point.
- Select the rectangle tool and fill stitch>step fill
- Click and drag a rectangle around the designs. Select it, and open the Object Properties Box.
- Select the fill stitch tab and change the spacing to 2.50mm. Click Apply.
- Click the General Tab and change the size of the rectangle to 200.00 mm wide and 250.00 mm high. Click Apply.
- Click Effects in the lower left corner of the Object Properties Box. Click underlay tab and uncheck Apply Underlay 1, to remove the underlay. Click Apply. OK.
- With the filled rectangle selected, Click Add Holes and follow the instructions in the prompt line on the lower left of the screen to click around the heart printable and embroidery design. Use left and right mouse clicks to produce the curves and straight lines. Click to close the lines and click again to remove the stitches that cover the design.
- With what is left of the rectangle still selected, click on the Stipple Run tool to change the fill stitch of the rectangle to a stipple stitch. While still selected, change the color to 0015-White.
	- Select the printed design of the heart that forms the background for the embroidery. Touch Delete on the keyboard to remove the picture from behind the embroidery. Save the design and send to the machine or a USB stick.

#### Notes

*By clicking on the selected lettering, the sizing boxes can be changed to rotation boxes for free rotation of lettering or a design.* 

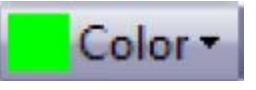

*The color menu shows the thread colors and allows connection to the color settings and color wheel* 

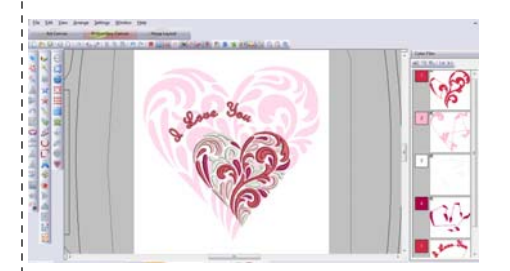

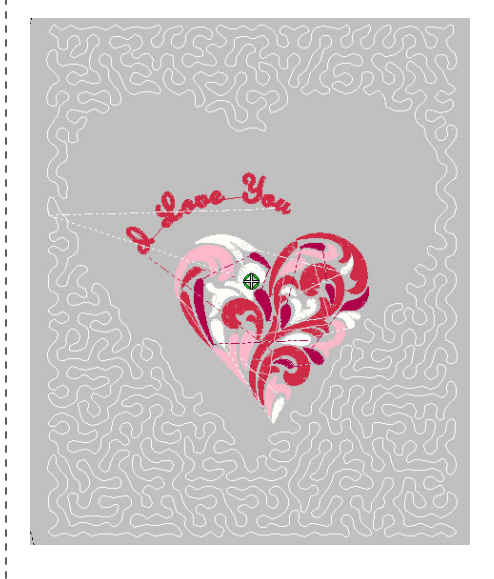

*If stitching the design on a machine that doesn't use the Jumbo Hoop, save only the heart and lettering to embroider and stitch the stipple stitch with the BSR or using free motion.* 

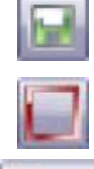

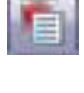

# 

### Finishing the Project

- Trim the TAP print close to the edge of the heart design.
- Iron the finished printable heart centered onto a 12" x 16" piece of neutral tone on tone fabric. Use a dry iron with heat setting that is required for the fabric. Hold the printable in place with a small piece of tape on one edge. Do not press over the tape.
- Remove the TAP from the fabric while still warm. (See instructions with TAP)
- Fuse a Piece of Fuse and Fleece to the wrong side of the fabric. Use a piece large enough to cover the design area.
- Spray with a Temporary Spray Adhesive (505) and place a 12" x 16" piece of Ultra Clean and Tear over the wrong side of the fabric and fleece sandwich.
- Hoop everything together with the printable heart centered in the hoop. This will place the embroidery in the correct place within the hoop for stitching.
- Stitch a basting box around the design and then stitch the design until the heart and lettering has finished stitching. Do not stitch the stipple stitch yet.
- When embroidery is finished, remove hoop from the machine and tear away Ultra Clean and Tear from around the design.
- Fuse a 10" x 12" piece of Fusible Fleece to the wrong side of the design, spray with a Temporary Spray Adhesive and cover with the backing fabric.
- Place hoop back on the machine and re-stitch the basting box around the design. Then advance to the stipple stitch and stitch that part of the design to finish the stitching.
- Remove hoop from machine and take fabric out of the hoop.
- Trim design to 1/4" away from the outside edge of the stitching.
- With Overlock foot # 2A and Stitch #3, stitch over the edges of the trimmed mini quilt.
- Bind the edges or add a border of lace that has a bound, finished edge. Place a small pleat in the lace at each corner to ease the lace around the corners. Use Edgestitch foot #10, 10C, or 10D for adding the lace.
- Attach a ribbon bow or flower for added decoration if desired.
- With an X-acto knife cut the Tufted Satin Stitched parts of the design and fluff the stitches for added dimension.
- Pin the finished Valentine Mini Quilt to the Dry Erase board and enjoy!

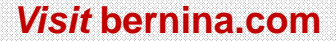

*Find project instructions for other Sensational Swirls [Seasonal Mini-quilt Projects...](www.bernina.com)* 

*Make one for each season!* 

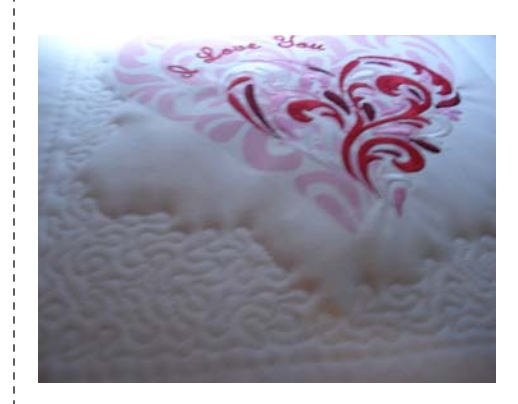

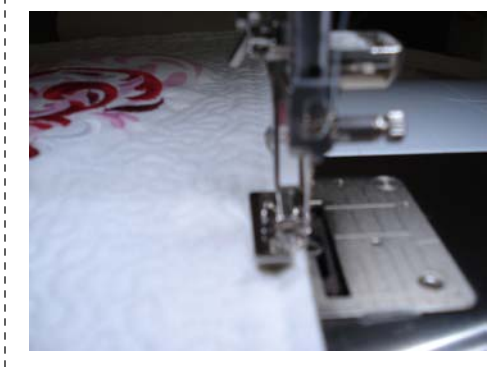

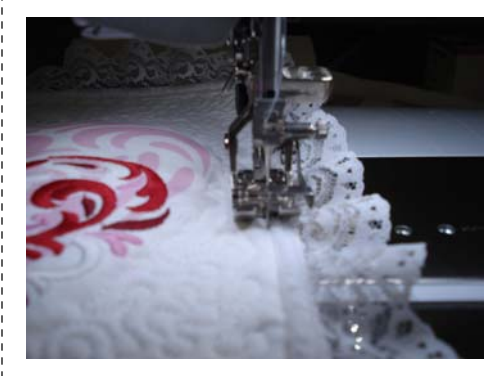

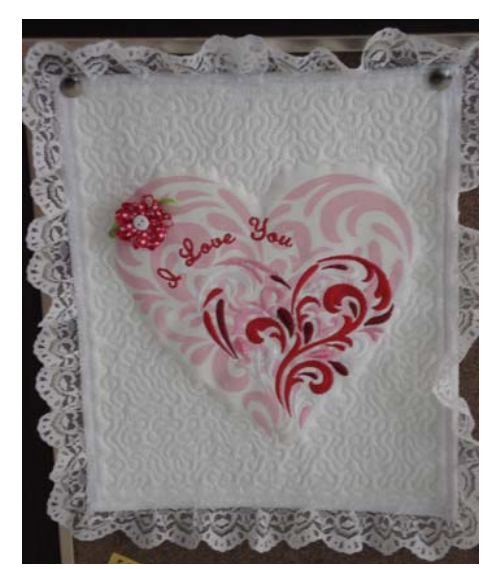